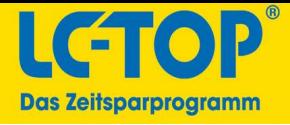

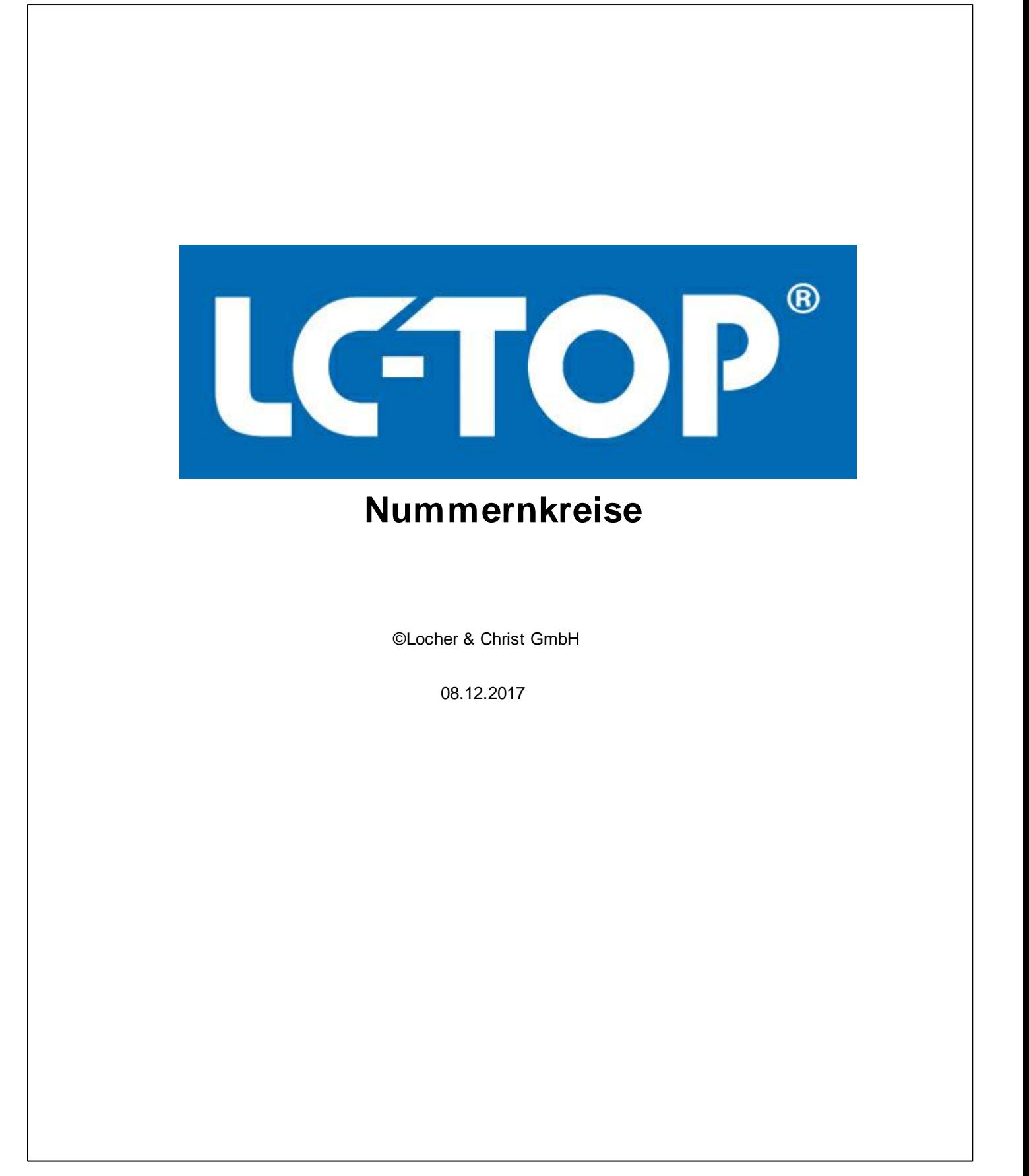

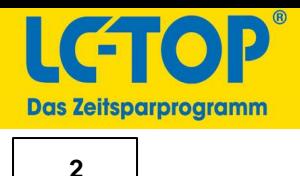

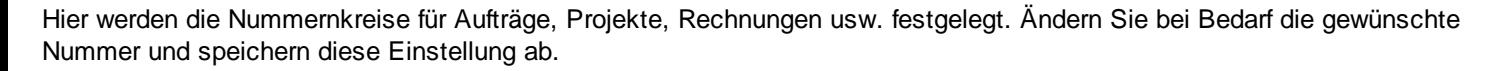

Hierzu gibt es ein Video in unserem Kanal auf Youtube: [Nummernkreise](https://www.youtube.com/watch?v=H1iKUfMTaZ8) ändern

Um z.B. den Rechnungsnummernkreis zu ändern (Benutzerrechte vorausgesetzt), klicken Sie in das Feld für Rechnungsnummern und ändern die Nummer entsprechend ab. Wird hier z.B. die Rechnungsnummer "2018000" eingetragen, wird LC-TOP beim nächsten Rechnungsausdruck die Rechnungsnummer "2018001" vergeben.

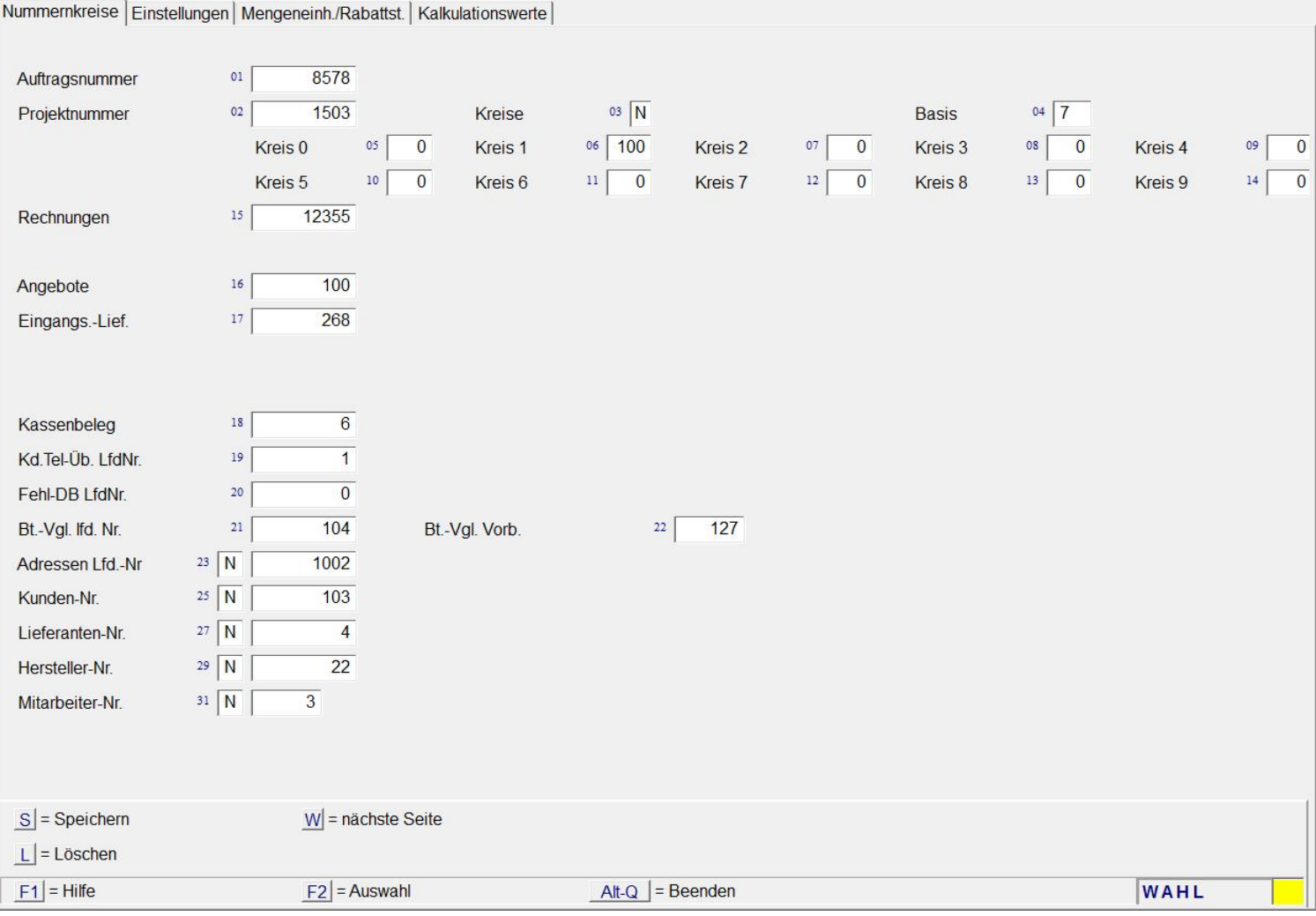

Wurden Nummern manuell vergeben, z.B. in der Auftragsbearbeitung eine Auftragsnummer, wird der Nummernkreis sobald diese manuell eingetragene Nummer erreicht wird, nicht mehr automatisch erhöht! Es muss dann manuell in den Nummernkreis eingegriffen werden und die bereits vergebene Nummer übersprungen werden.

Beispiel:

Der Nummernkreis für Auftragsnummern steht bei "990". Es wurde bereits für einen Auftrag manuell eine Auftragsnummer von "1000" vergeben. LC-TOP wird jetzt bis zu der Auftragsnummer "999" automatisch hoch zählen, allerdings ab der Auftragsnummer "999" eine Fehlermeldung ausgeben. Es kann dann solange kein neuer Auftrag mehr angelegt werden, bis hier der Nummernkreis erhöht wurde!

#### **Auftragsnummer**

Aktuelle Auftragsnummer. Wird ein neuer Auftrag angelegt, wird diese Nummer automatisch hochgezählt.

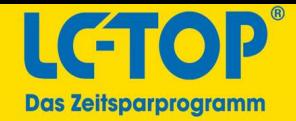

# **Projektnummer**

Aktuelle Projektnummer. Wird ein neues Projekt angelegt, wird diese Nummer automatisch vorgezählt.

# **Kreise (J/N)**

Nummernkreisfunktion aktivieren ("J") oder deaktivieren (Standard = N). Mit dieser Option können Sie verschiedene Nummernkreise z.B. für verschiedene Abteilungen einrichten.

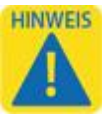

*Die Nummernkreisfunktion ist nur für die Projektbearbeitung bestimmt!*

# **Basis**

Tragen Sie hier die ersten zwei Stellen der Projektnummer ein.

# **Kreis 0**

Tragen Sie hier die Startnummer der Projekte für die erste Abteilung ein. Diese Zahlen sind die letzten 3 Stellen der Projektnummer. Die Stellen zwischen "Basis" und "Kreis 0" werden mit Nullen aufgefüllt.

# **Kreis 1**

Tragen Sie hier die Startnummer der Projekte für die zweite Abteilung ein. Diese Zahlen sind die letzten 3 Stellen der Projektnummer. Die Stellen zwischen "Basis" und "Kreis 0" werden mit Nullen aufgefüllt.

# **Kreis 2 bis Kreis 9**

siehe "Kreis 0" und "Kreis 1"

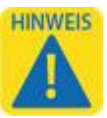

Sind die benötigten Kreise eingestellt, tragen Sie beim öffnen eines neuen Projektes den gewünschten "Kreis" ein, z.B. "1" *und drücken <RETURN>. Es wird automatisch die nächste freie Projektnummer gemäß den Einstellungen eingetragen.*

# **Rechnungen**

Nummernkreis für die Rechnungsnummer.

# **Angebote**

Nummernkreis für Angebote. Diese Angebotsnummern, können im Auftragskopf im Feld "Bez3/Angeb.-Nr." mit <F2> ausgewählt werden.

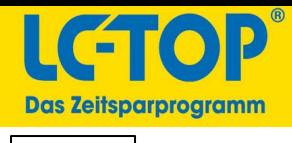

# **4**

# **Eingangs-Lief.**

Nummernkreis für die Eingangslieferscheine.

# **Kassenbeleg**

Nummernkreis für die Kassenbelege.

# **Kd.Tel-Üb.LfdNr.**

Nummernkreis für die Kundentelefongespräche ( Stammdaten --> Adressen --> Kundentel.).

#### **Fehl-DB LfdNr.**

Nummernkreis für die Fehlerdatenbank. Nur für Entwickler nutzbar.

#### **Bt.-Vgl. lfd. Nr.**

Nummernkreis für den Bietervergleich.

#### **Bt.-Vgl. Vorb.**

Vorbelegung der Spaltenanzeige für den Bietervergleich, hier kann eingestellt werden welche Spalten angezeigt bzw. ausgeblendet werden. Dieses Fenster wird mit <F2> geöffnet:

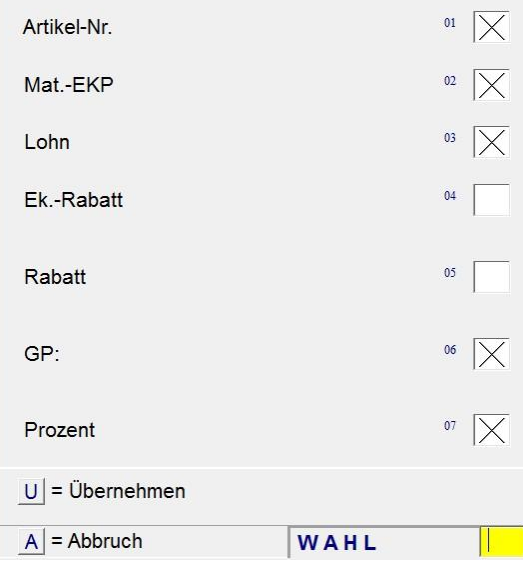

Spalten die angezeigt werden sollen, müssen mit "J" markiert werden, mit "N" werden Spalten ausgeblendet. Mit einem doppelklick im entsprechendem Feld, läßt sich Auswahl (J/N) ebenfalls ändern.

#### **Adressen Lfd.-Nr.**

Nummernkreis für den Adressenstamm. Siehe auch alphanumerische Nummern weiter unten.

#### **Kunden-Nr.**

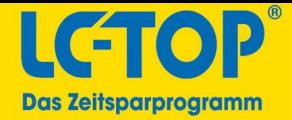

Nummernkreis für den Kundenstamm. Siehe auch alphanumerische Nummern weiter unten.

#### **Lieferanten-Nr.**

Nummernkreis für den Lieferantenstamm. Siehe auch alphanumerische Nummern weiter unten.

#### **Hersteller-Nr.**

Nummernkreis für den Herstellerstamm. Siehe auch alphanumerische Nummern weiter unten.

#### **Mitarbeiter-Nr.**

Nummernkreis für den Mitarbeiterstamm. Dieser kann hier nur eingetragen werden, wenn das "alphanumerische" Feld auf "N" steht. Siehe auch alphanumerische Nummern weiter unten. Wird diese Einstellung nachträglich geändert, müssen die bereits angelegten Daten konvertiert werden. Unter "Stammdaten-->Adressen-->Adressen Fragmentaufbau reorganisieren" K = Konvertierung numerisch/alfanumerisch.

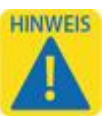

*Für die Arbeitszeiterfassung ist zwingend erforderlich, dass die Mitarbeiternummer (Personalnummer) auf alphanumerische Zeichen eingestellt ist (Standard = "J")!*

#### **Alphanumerische Nummern aktivieren**

Direkt vor den Feldern der Nummernkreise, sind die Abfragefelder der alphanumerischen Nummern. Standardeinstellung ist "N". Es werden nur Zahlen in den Nummern zugelassen. Um alphanumerische Nummern zu aktivieren (z.B. Kundennummer A1220 anstelle von 11220), werden die gewünschten Abfragefelder auf "J" gestellt. Hier im Beispiel: Adressen-, Kunden-, und Lieferantennummern:

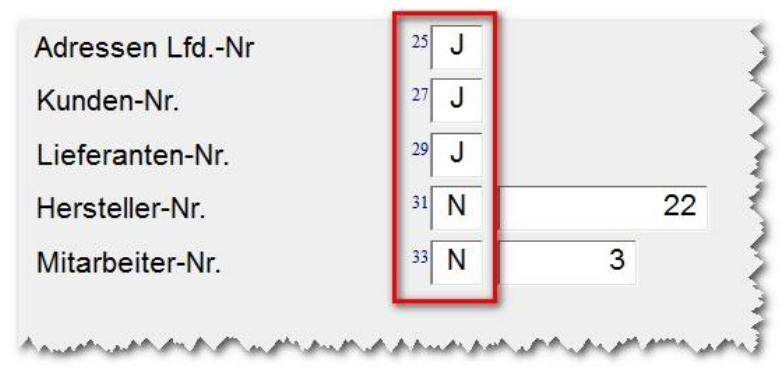

Anschließend in den Stammdaten (z.B. im Kundenstamm), im entsprechenden Nummernfeld die erste gewünschte alphanumerische Nummer eintragen (z.B. A1001):

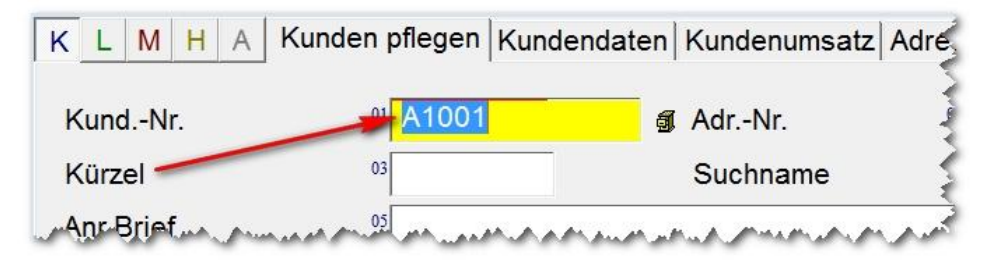

Die zukünftig angelegten Stammdaten, werden dann nur numerisch fortgesetzt. D.h. z.B.: A1001, A1002 usw. Der von Ihnen eingestellte Buchstabe bleibt gleich. Diese Nummer kann in den Stammdaten jederzeit wieder geändert werden.

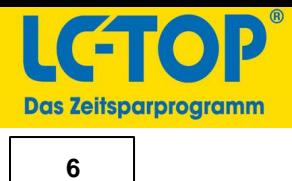

# **Befehlsleiste**

# **S = Speichern**

Einstellungen werden gespeichert.

# **L = Löschen**

Einstellungen werden gelöscht.

# **W = nächste Seite**

Nächste Seite.

**ANT ANTIFACTURE**